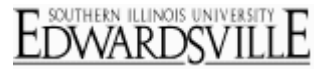

## **To apply a skin to your survey in the Look and Feel:**

1. Click on the Skins Library drop-down menu in the upper left hand corner of the Look and Feel (found above the thumbnail of the current skin), and select the Qualtrics library or your organization's library[.](http://www.qualtrics.com/university/researchsuite/wp-content/uploads/2011/05/skin1.png)

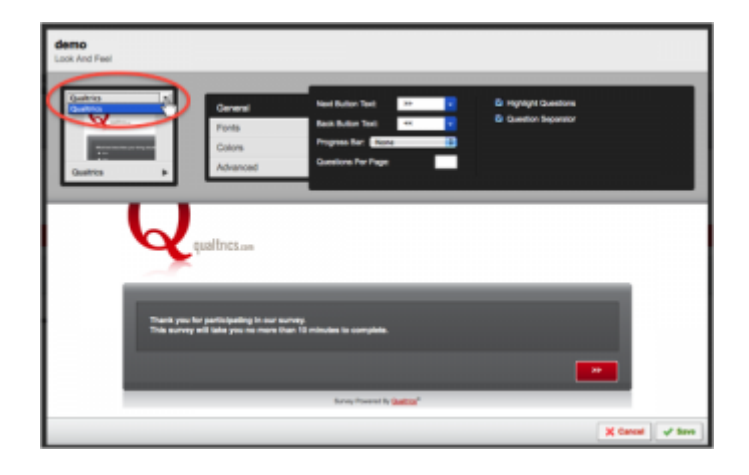

2. After selecting a library from the drop-down, click the Skins Menu drop-down to see all of the skins contained in the selected librar[y.](http://www.qualtrics.com/university/researchsuite/wp-content/uploads/2011/05/skin2.png)

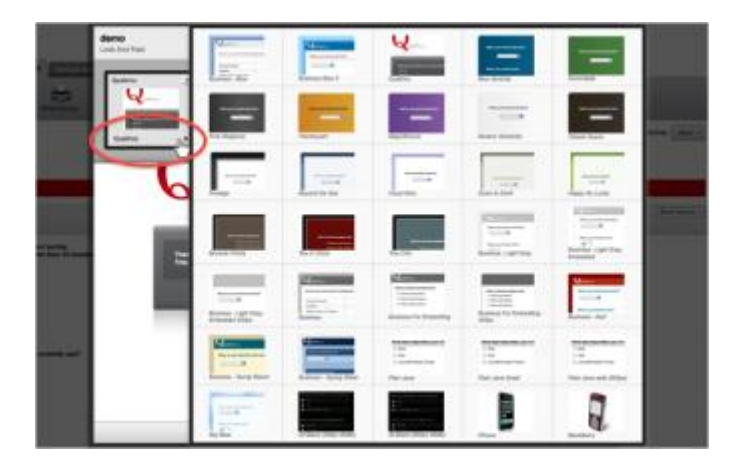

- 3. From the Skins Menu, select a skin you would like to apply to your survey by clicking on the thumbnail of the skin.
- 4. The skin will be applied to the preview in the Look and Feel. To finalize the change, click **Save**[.](http://www.qualtrics.com/university/researchsuite/wp-content/uploads/2011/05/skin3.png)

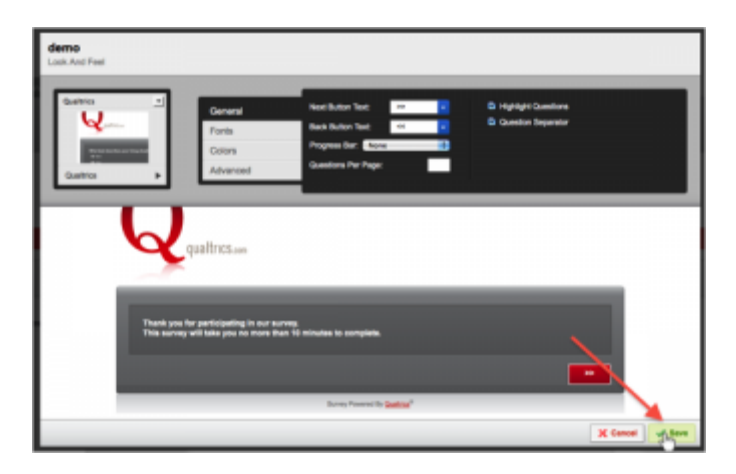

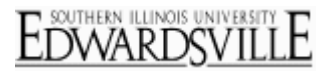

## More Information

## [qtips](http://www.qualtrics.com/university/researchsuite/basic-building/look-and-feel/skins)

- If your organization has a license with Qualtrics, we can build you a skin with your organization's logo at the top. If you do not see your organization's branded skins in the Look and Feel, and you would like a skin built, contact your brand administrator.
- If you are going to put a logo into your header that will be the same width as the skin, please note that the default skin width for the Qualtrics skins is 770px.
- All skins available in the skins libraries are built by Qualtrics. If you experience any issues with the skins or need a new skin built, please contact our support team at support@qualtrics.com.
- For information on the Mobile Device Look and Feel Templates and valid question types with those templates, please look at the [Mobile Device Look and Feel](http://www.qualtrics.com/university/researchsuite/basic-building/look-and-feel/basic-building/look-and-feel/mobile-devices) page.